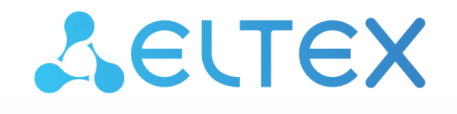

Комплексные решения для построения сетей

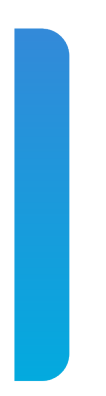

# **Инструкция по составлению ACS профилей для моделей NTU-RG-54XX и NTU-52V/VC** Версии ПО 1.1.X и 1.2.X

#### Содержание

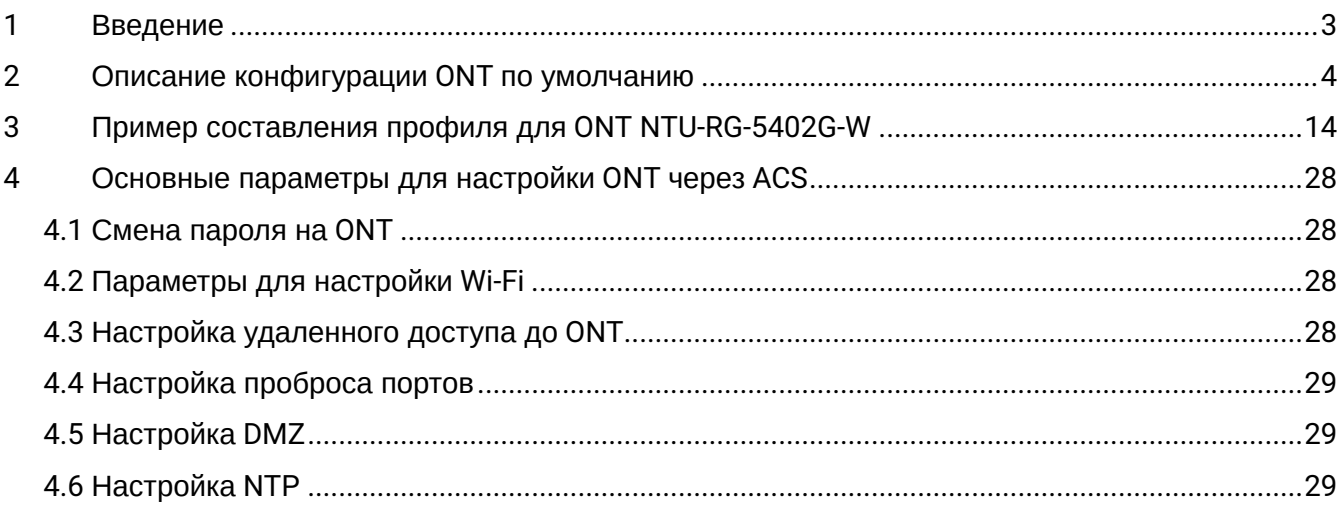

### <span id="page-2-0"></span>1 Введение

Данная инструкция описывает основные положения и принципы формирования acs профиля для конфигурирования абонентских терминалов GPON NTU-RG-54xx и NTU-52V ELTEX на версии ПО 1.1.x или 1.2.x.

В данной инструкции приведены только параметры и их значения. Если вы используете внешний ACS сервер, то в профиль достаточно добавить только эти параметры. В том случае, если вы используете встроенный ACS сервер, то в профиль необходимо добавить дополнительно выражения set property(перед параметром) и nocheck(после значения параметра) для всех параметров.

Пример:

```
set property "InternetGatewayDevice.Layer2Bridging.Bridge.2.BridgeEnable" "1" nocheck
set property "InternetGatewayDevice.Layer2Bridging.Bridge.2.BridgeName" "eltex_default" nocheck
set property "InternetGatewayDevice.Layer2Bridging.Bridge.2.VLANID" "10" nocheck
```
### <span id="page-3-0"></span>2 Описание конфигурации ONT по умолчанию

Перед переходом к составлению acs профилей, рассмотрим конфигурацию ONT по умолчанию на примере абонентского терминала NTU-RG-5402G-W. Далее будет рассмотрен каждый блок конфигурации по умолчанию.

Bridge 1 для моделей NTU-RG-54xx и NTU-52V для версий 1.1.Х и выше зарезервирован для интерфейса TR-069. Следующие по порядку бриджи создаются для сервисов. Для создания Bridge необходимо в профиль добавить следующие параметры.

Для создания Bridge для TR-069:

```
"InternetGatewayDevice.Layer2Bridging.Bridge.1.BridgeEnable" "1"
"InternetGatewayDevice.Layer2Bridging.Bridge.1.BridgeName" "TR-HSI"
```
Нумерация следующих Bridge для сервисов идет по порядку:

Данным блоком параметров в нашей конфигурации формируется две Bridge группы – Bridge 1(TR-069) и Bridge 2(Internet).

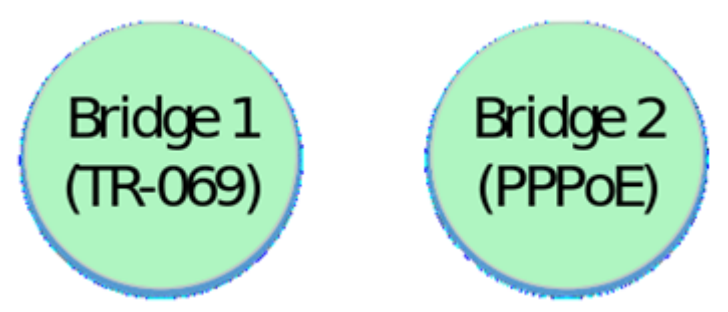

Далее осуществляется привязка интерфейса eth0 к Bridge 2:

```
"InternetGatewayDevice.Layer2Bridging.Marking.1.MarkingEnable" "1"
"InternetGatewayDevice.Layer2Bridging.Marking.1.MarkingInterface" "1"
"InternetGatewayDevice.Layer2Bridging.Marking.1.MarkingBridgeReference" "1"
"InternetGatewayDevice.Layer2Bridging.Filter.1.FilterEnable" "1"
"InternetGatewayDevice.Layer2Bridging.Filter.1.FilterInterface" "1"
```

```
"InternetGatewayDevice.Layer2Bridging.Filter.1.FilterBridgeReference" "1"
```
На данном этапе нужно обратить внимание на следующие параметры:

```
"InternetGatewayDevice.Layer2Bridging.Marking.1.MarkingBridgeReference" "1"
"InternetGatewayDevice.Layer2Bridging.Marking.1.MarkingInterface" "1"
"InternetGatewayDevice.Layer2Bridging.Filter.1.FilterBridgeReference" "1"
"InternetGatewayDevice.Layer2Bridging.Filter.1.FilterInterface" "1"
```
**A** Параметры Filter и Marking отвечают за привязку интерфейса к группе (в данном случае eth0 к Bridge 2). Параметр Filter включает прохождение входящего трафика, а Marking – исходящего.

"InternetGatewayDevice.Layer2Bridging.Marking.1.MarkingBridgeReference" "1" – создается Marking.1 – привязка локального интерфейса eth0 к Bridge 2 для исходящего трафика. Номер бриджа, к которому привязывается интерфейс задается значением параметра "MarkingBridgeReference". При привязке интерфейсов к Bridge группам нумерация групп MarkingBridgeReference начинается с 0. Таким

образом, при значении MarkingBridgeReference 0 осуществляется привязка к Bridge 1. Но Bridge 1 зарезервирован для TR интерфейса. Данный бридж не нужно привязывать к интерфейсам. Поэтому значения данных параметров начинаются с 1, что соответствует привязке локального интерфейса к Bridge 2.

"InternetGatewayDevice.Layer2Bridging.Marking.1.MarkingInterface" "1" – этим параметром указывается номер локального интерфейса eth0, который привязан маркингом (Marking 1) к Bridge 2.

"InternetGatewayDevice.Layer2Bridging.Filter.1.FilterBridgeReference" "1" – данный параметр формирует привязку локального интерфейса к Bridge 2 для прохождения исходящего трафика. Значения указываются аналогично как для MarkingBridgeReference.

"InternetGatewayDevice.Layer2Bridging.Filter.1.FilterInterface" "1" – данным параметром осуществляется привязка локального интерфейса eth0 к к Bridge 2.

После привязки eth0 к Br.1 получаем следующую конструкцию:

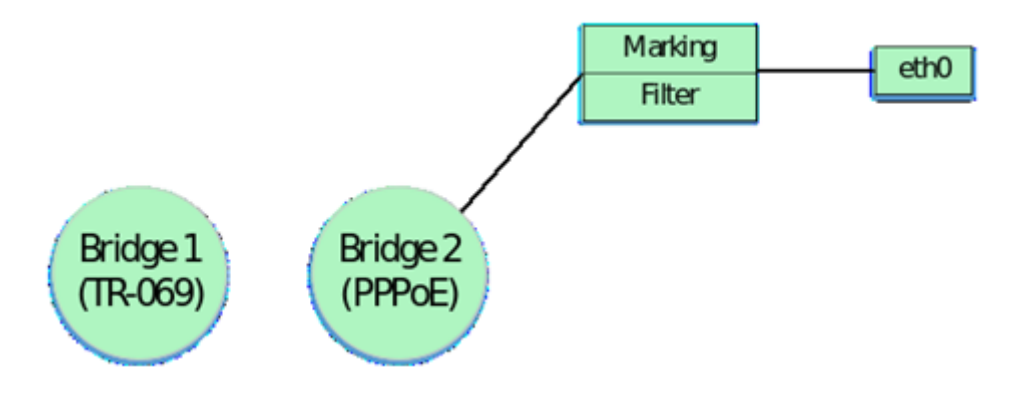

Для составления корректно работающего acs профиля должна быть соблюдена нумерация интерфейсов по умолчанию, маркингов и фильтров. Также должно быть соблюдено строгое соответствие между маркингами, фильтрами и локальными интерфейсами.

Нумерации и соответствие локальных интерфейсов фильтрам и маркингам для ONT NTU-RG-54xx и NTU-52V приведены дальше в таблицах 1.1, 1.2 и 1.3.

Ниже следующими параметрами осуществляется привязка локальных интерфейсов eth1, eth2 и eth3 к Bridge по аналогии с eth0.

```
"InternetGatewayDevice.Layer2Bridging.Marking.2.MarkingEnable" "1"
"InternetGatewayDevice.Layer2Bridging.Marking.2.MarkingInterface" "2"
"InternetGatewayDevice.Layer2Bridging.Marking.2.MarkingBridgeReference" "1"
"InternetGatewayDevice.Layer2Bridging.Filter.2.FilterEnable" "1"
"InternetGatewayDevice.Layer2Bridging.Filter.2.FilterInterface" "2"
"InternetGatewayDevice.Layer2Bridging.Filter.2.FilterBridgeReference" "1"
"InternetGatewayDevice.Layer2Bridging.Marking.3.MarkingEnable" "1"
"InternetGatewayDevice.Layer2Bridging.Marking.3.MarkingInterface" "3"
"InternetGatewayDevice.Layer2Bridging.Marking.3.MarkingBridgeReference" "1"
"InternetGatewayDevice.Layer2Bridging.Filter.3.FilterEnable" "1"
"InternetGatewayDevice.Layer2Bridging.Filter.3.FilterInterface" "3"
"InternetGatewayDevice.Layer2Bridging.Filter.3.FilterBridgeReference" "1"
"InternetGatewayDevice.Layer2Bridging.Marking.4.MarkingEnable" "1"
"InternetGatewayDevice.Layer2Bridging.Marking.4.MarkingInterface" "4"
"InternetGatewayDevice.Layer2Bridging.Marking.4.MarkingBridgeReference" "1"
"InternetGatewayDevice.Layer2Bridging.Filter.4.FilterEnable" "1"
"InternetGatewayDevice.Layer2Bridging.Filter.4.FilterInterface" "4"
"InternetGatewayDevice.Layer2Bridging.Filter.4.FilterBridgeReference" "1"
```
Итак, после привязки четырех интерфейсов ко второму бриджу, имеем следующую схематичную конструкцию:

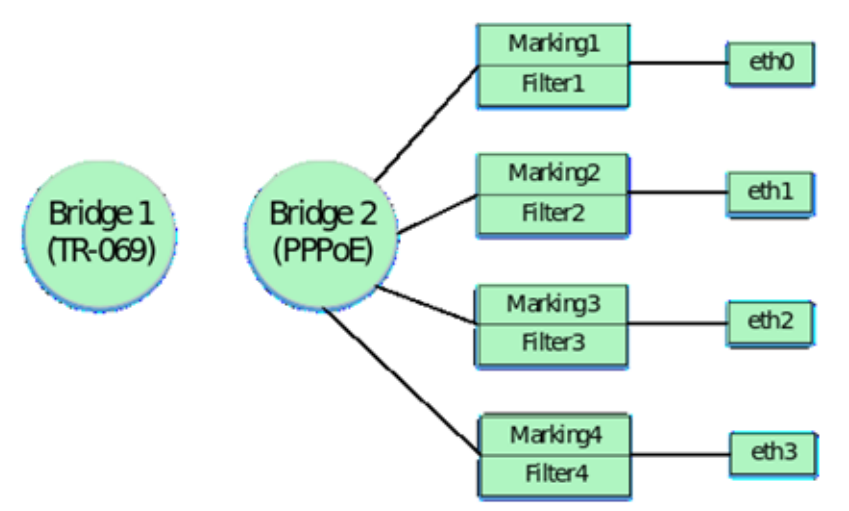

Затем в профиле выполняется привязка Bridge к LAN IP интерфейсу ONT. Обратите внимание, что данная привязка выполняется только с помощью фильтров, маркинги в этом случае не используются. Привязка выполняется к Bridge группе по умолчанию, в нашем случае это Bridge 2. Для LAN IP интерфейса используется 6 интерфейс ONT по умолчанию. Параметры с помощью которых выполняется привязка:

```
"InternetGatewayDevice.Layer2Bridging.Filter.5.FilterBridgeReference" "1"
"InternetGatewayDevice.Layer2Bridging.Filter.5.FilterEnable" "1"
"InternetGatewayDevice.Layer2Bridging.Filter.5.FilterInterface" "6"
```
Следующими параметрами для прописываются настройки для интерфейса LAN IP:

"InternetGatewayDevice.LANDevice.1.LANHostConfigManagement.IPInterface.1.Enable" "1"

"InternetGatewayDevice.LANDevice.1.LANHostConfigManagement.IPInterface. 1.IPInterfaceAddressingType" "Static"

"InternetGatewayDevice.LANDevice.1.LANHostConfigManagement.IPInterface.1.IPInterfaceIPAddress" "192.168.1.1"

"InternetGatewayDevice.LANDevice.1.LANHostConfigManagement.IPInterface.1.IPInterfaceSubnetMask" "255.255.255.0"

"InternetGatewayDevice.LANDevice.1.LANHostConfigManagement.MinAddress" "192.168.1.20"

"InternetGatewayDevice.LANDevice.1.LANHostConfigManagement.MaxAddress" "192.168.1.100"

"InternetGatewayDevice.LANDevice.1.LANHostConfigManagement.SubnetMask" "255.255.255.0"

"InternetGatewayDevice.LANDevice.1.LANHostConfigManagement.DHCPLeaseTime" "3600"

Разберем подробнее что конфигурирует каждый из этих параметров:

"InternetGatewayDevice.LANDevice.1.LANHostConfigManagement.IPInterface.1.Enable" – включение LAN IP интерфейса.

"InternetGatewayDevice.LANDevice.1.LANHostConfigManagement.IPInterface. 1.IPInterfaceAddressingType" – указывает, что способ задания адреса на интерфейс является статическим.

"InternetGatewayDevice.LANDevice.1.LANHostConfigManagement.IPInterface. 1.IPInterfaceIPAddress" – указывает стандартный адрес 192.168.1.1 для доступа к LAN IP ONT из локальной сети.

"InternetGatewayDevice.LANDevice.1.LANHostConfigManagement.IPInterface. 1.IPInterfaceSubnetMask" – данным параметром задается маска подсети для LAN IP.

"InternetGatewayDevice.LANDevice.1.LANHostConfigManagement.MinAddress" – данный параметр используется для задания нижней границы диапазона адресов, которые будет раздавать DHCP сервер ONT в локальной сети.

"InternetGatewayDevice.LANDevice.1.LANHostConfigManagement.MaxAddress" – данный параметр используется для задания верхней границы диапазона адресов, которые будет раздавать DHCP сервер ONT в локальной сети.

"InternetGatewayDevice.LANDevice.1.LANHostConfigManagement.SubnetMask" – данный параметр задает маску подсети для в которой будет выдаваться IP адреса DHCP сервером.

"InternetGatewayDevice.LANDevice.1.LANHostConfigManagement.DHCPLeaseTime" – указывается время аренды адресов, которые выдает DHCP сервер ONT в локальной сети.

Включив в конфигурацию LAN IP интерфейс получаем следующую логическую структуру:

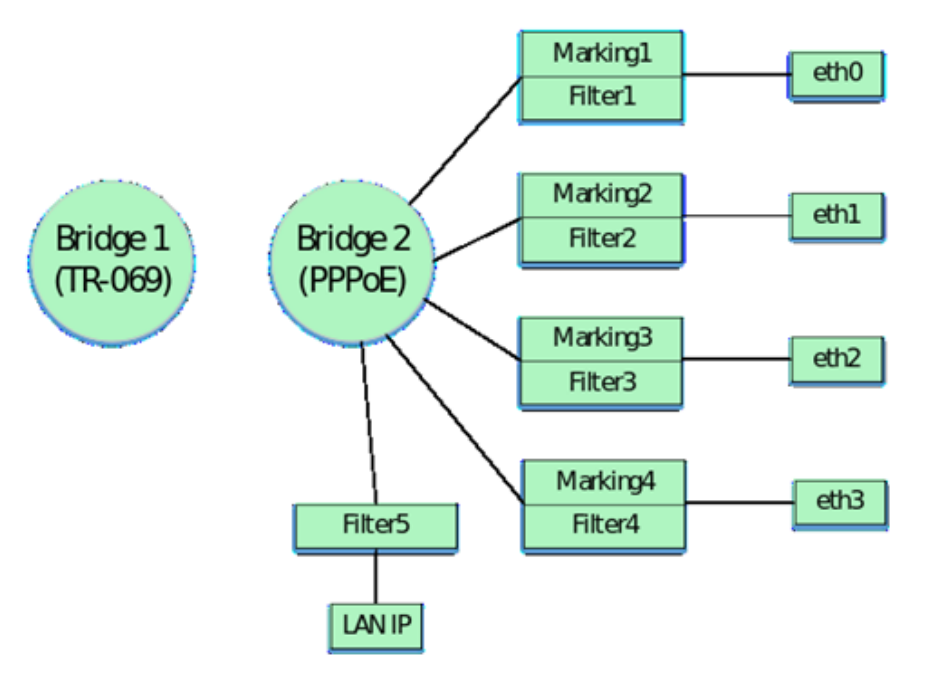

Затем по аналогии с привязкой интерфейсов eth0 – eth3 к Bridge 2 выполняется привязка интерфейс wl0 (wi-fi интерфейс).

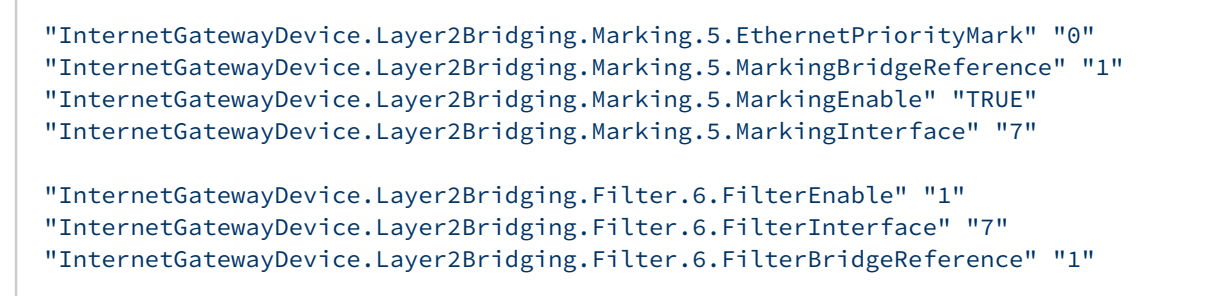

После добавления интерфейса wl0, конфигурация будет выглядеть следующим образом:

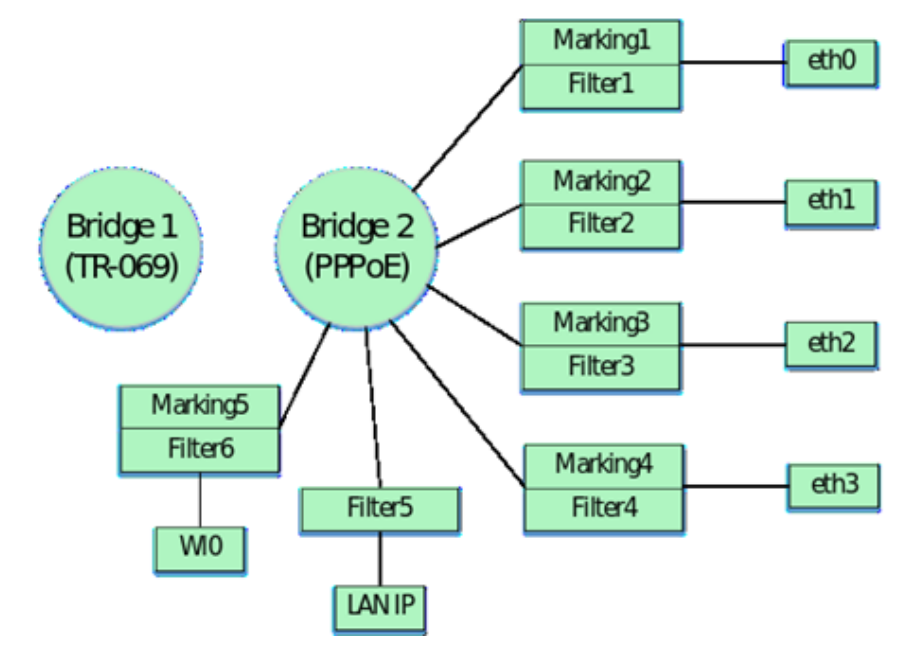

А Интерфейсы с номерами 7, 8, 9 и 10 соответствуют wi-fi интерфейсам. Соответственно wl0 интерфейс для основной wi-fi сети (7), а wl0.1 (8), wl0.2 (9), wl0.3 (10) - интерфейсы для гостевых wi-fi сетей.

Для конфигурирования этих интерфейсов необходимо в профиль добавить следующие параметры:

```
"InternetGatewayDevice.Layer2Bridging.Marking.6.MarkingEnable" "1"
"InternetGatewayDevice.Layer2Bridging.Marking.6.MarkingInterface" "8"
"InternetGatewayDevice.Layer2Bridging.Marking.6.MarkingBridgeReference" "1"
"InternetGatewayDevice.Layer2Bridging.Filter.7.FilterEnable" "1"
"InternetGatewayDevice.Layer2Bridging.Filter.7.FilterInterface" "8"
"InternetGatewayDevice.Layer2Bridging.Filter.7.FilterBridgeReference" "1"
"InternetGatewayDevice.Layer2Bridging.Marking.7.MarkingEnable" "1"
"InternetGatewayDevice.Layer2Bridging.Marking.7.MarkingInterface" "9"
"InternetGatewayDevice.Layer2Bridging.Marking.7.MarkingBridgeReference" "1"
"InternetGatewayDevice.Layer2Bridging.Filter.8.FilterEnable" "1"
"InternetGatewayDevice.Layer2Bridging.Filter.8.FilterInterface" "9"
"InternetGatewayDevice.Layer2Bridging.Filter.8.FilterBridgeReference" "1"
"InternetGatewayDevice.Layer2Bridging.Marking.8.MarkingEnable" "1"
"InternetGatewayDevice.Layer2Bridging.Marking.8.MarkingInterface" "10"
"InternetGatewayDevice.Layer2Bridging.Marking.8.MarkingBridgeReference" "1"
"InternetGatewayDevice.Layer2Bridging.Filter.9.FilterEnable" "1"
"InternetGatewayDevice.Layer2Bridging.Filter.9.FilterInterface" "10"
"InternetGatewayDevice.Layer2Bridging.Filter.9.FilterBridgeReference" "1"
```
Включив в конфигурацию данные интерфейсы, получаем следующую логическую структуру:

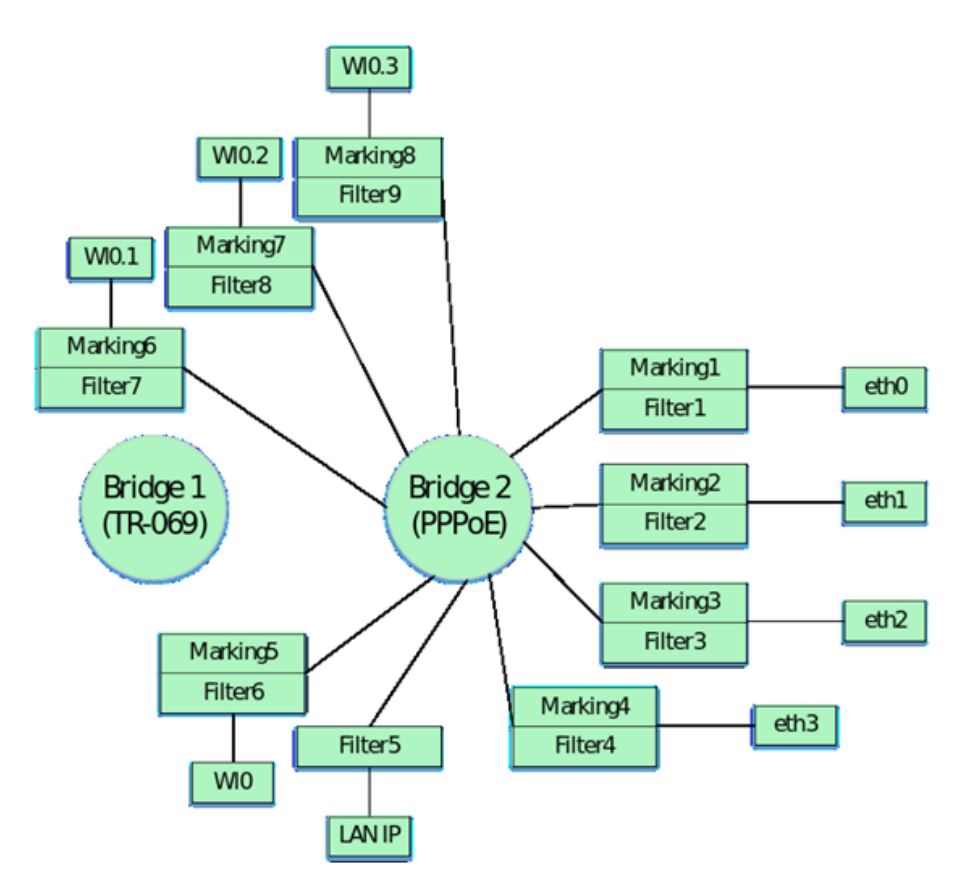

Заключительными параметрами конфигурации по умолчанию являются параметры, которыми настраивается привязка виртуального интерфейса WAN IP к Bridge 2. В версиях 1.1.X и 1.2.X для привязки WAN интерфейса к Bridge используется так же дополнительный фильтр.

```
"InternetGatewayDevice.Layer2Bridging.Filter.11.FilterEnable" "1"
"InternetGatewayDevice.Layer2Bridging.Filter.11.FilterInterface" "5"
"InternetGatewayDevice.Layer2Bridging.Filter.11.FilterBridgeReference" "1"
"InternetGatewayDevice.Layer2Bridging.Filter.10.FilterEnable" "1"
"InternetGatewayDevice.Layer2Bridging.Filter.10.FilterInterface" "12"
"InternetGatewayDevice.Layer2Bridging.Filter.10.FilterBridgeReference" "1"
"InternetGatewayDevice.Layer2Bridging.Marking.9.MarkingEnable" "1"
"InternetGatewayDevice.Layer2Bridging.Marking.9.MarkingInterface" "5"
"InternetGatewayDevice.Layer2Bridging.Marking.9.MarkingBridgeReference" "1"
"InternetGatewayDevice.Layer2Bridging.Marking.9.VLANIDMark" "10"
"InternetGatewayDevice.Layer2Bridging.Marking.9.VLANIDUntag" "0"
```
Обратите внимание, что номер локального интерфейса WAN IP имеет номер 5 в нумерации интерфейсов по умолчанию. Также в приведенных параметрах различаются порядковые номера маркингов и фильтров. Данное различие не является ошибкой. Номера фильтров и маркингов могут не совпадать. Важно, чтобы при составлении профиля была выдержана общая порядковая нумерация для фильтров и маркингов. Также стоит обратить внимание, что для дополнительного фильтра Filter.10.FilterInterface значение стоит 12. В конфигурации по умолчанию для NTU-RG-5402G-W последнее значение интерфейса 10. Следующий интерфейс выделяется для TR-069(аналогично для NTU-RG-54xx и NTU-52V/VC). Поэтому привязка WAN интерфейса начинается со следующего значения.

Таким образом, конфигурация по умолчанию имеет следующий схематичный вид:

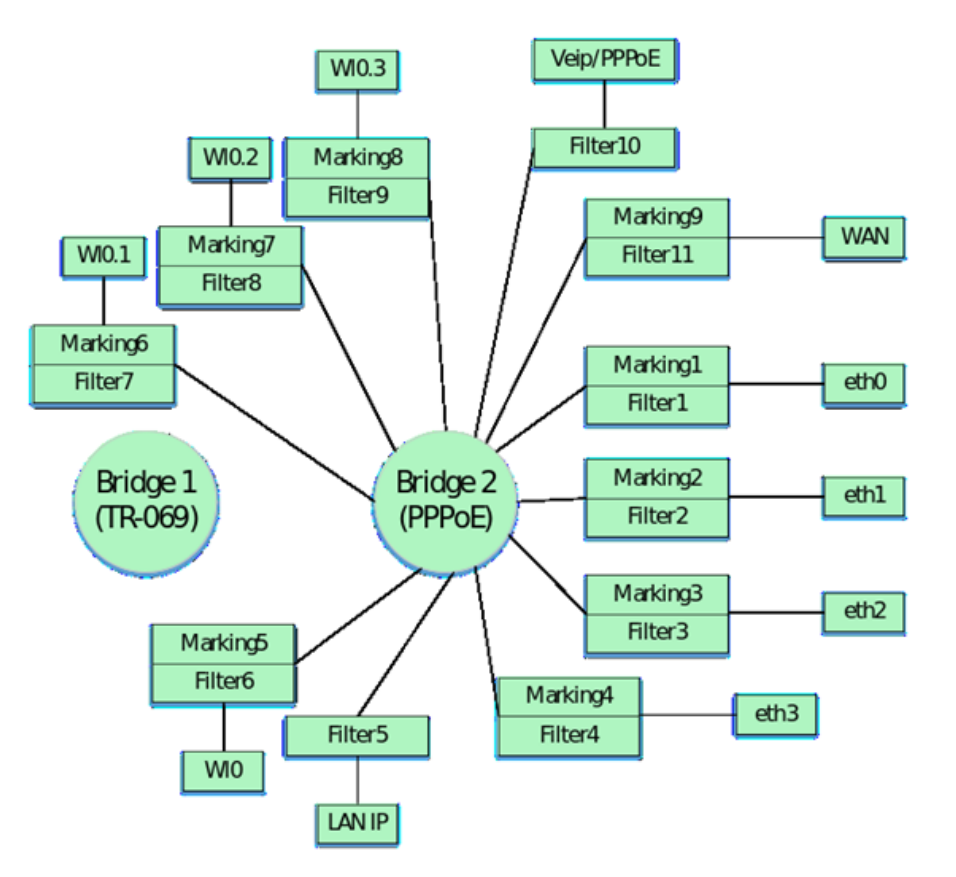

Далее приведена таблица, в которой указаны порядковые номера маркингов и фильтров, а также порядковых номеров основных интерфейсов конфигурации ONT NTU-RG-5402G-W, NTU-RG-5421G-Wac и NTU-52V/VC по умолчанию для версий 1.1.X и 1.2.X.

Таблица 1.1 Нумерация основных интерфейсов и порядковые номера маркингов и фильтров в конфигурации для NTU-RG-5402G-W по умолчанию

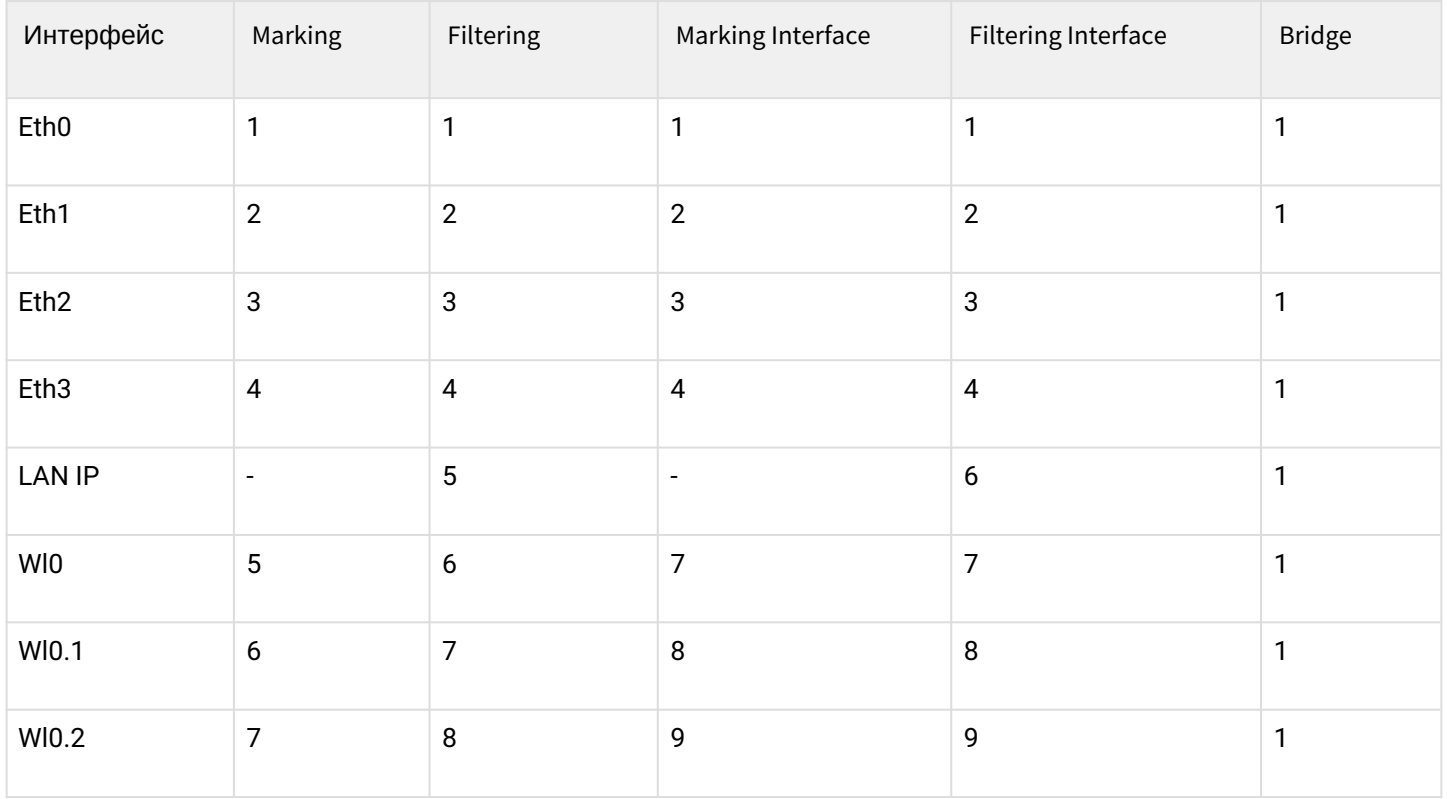

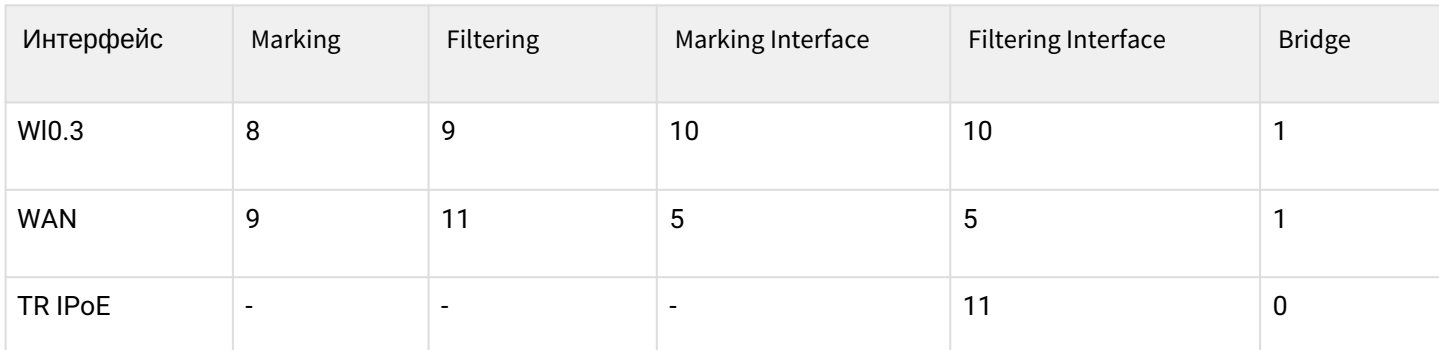

Порядковые номера маркингов и фильтров, а также порядковые номера основных интерфейсов в конфигурации ONT NTU-RG-5421G-Wac по умолчанию приведены в таблице 1.2

Таблица 1.2 Нумерация основных интерфейсов и порядковые номера маркингов и фильтров в конфигурации ONT NTU-RG-5421G-Wac по умолчанию.

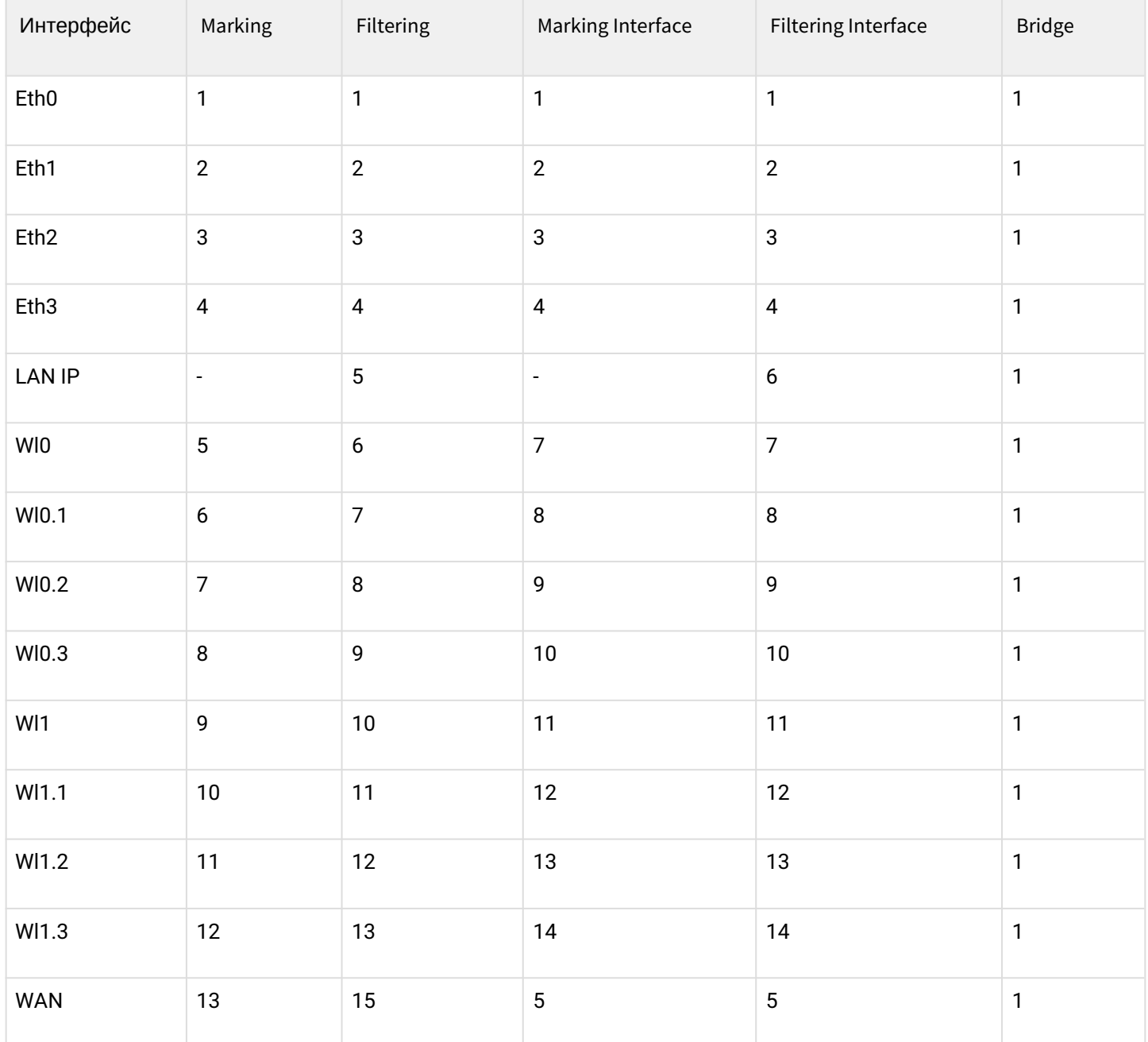

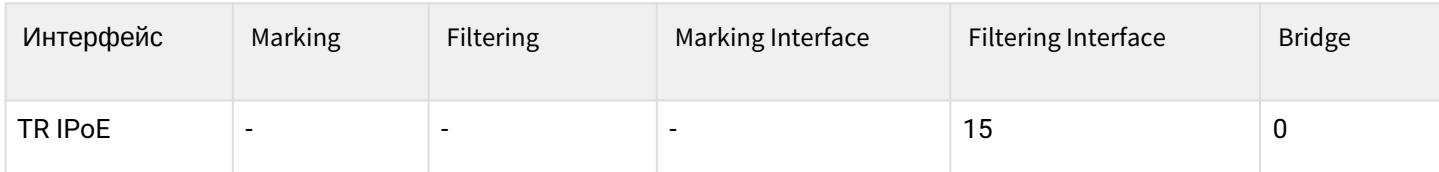

Порядковые номера маркингов и фильтров, а также порядковые номера основных интерфейсов в конфигурации ONT NTU-52V/VC по умолчанию приведена в таблице 1.3

Таблица 1.3 Нумерация основных интерфейсов и порядковые номера маркингов и фильтров в конфигурации ONT NTU-RG-52V/VC умолчанию.

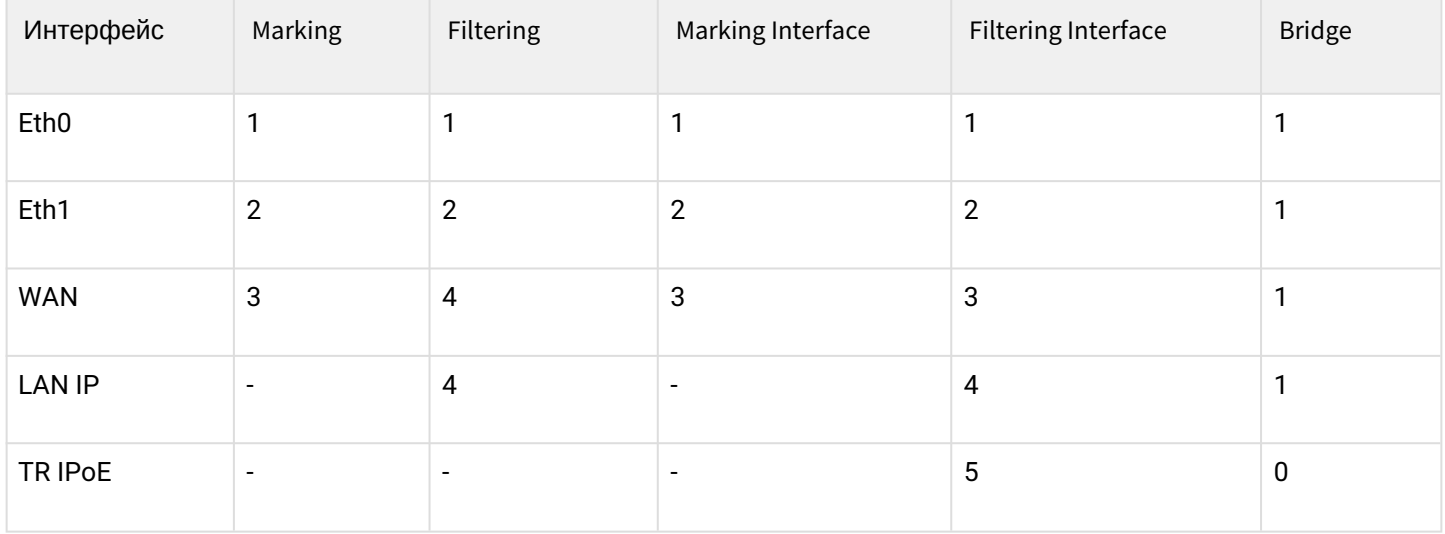

#### <span id="page-13-0"></span>3 Пример составления профиля для ONT NTU-RG-5402G-W

Далее рассмотрим процесс составления профиля acs для абонентского терминала NTU-RG-5402G-W, на котором требуется поднять PPP – клиента и передать трафик от него на клиентское оборудование, находящееся за NAT ONT на 0,1 и 2 портах в vlan 2149. Нужно, чтобы IGMP Proxy ONT работал в 30 vlan. Также требуется организовать получение IP адреса на IP-TV медиа-плеер (STB) на 3 порту ONT в vlan 2349 и работу IP-телефонии в vlan 3149.

При составлении данного профиля будем отталкиваться от рассмотренной ранее конфигурации ONT NTU-RG-5402G-W по умолчанию.

Необходимо отметить, что в конфигурации по умолчанию был всего один Bridge. При составлении acs профиля необходимо руководствоваться тем, что для каждой услуги (сервиса) необходимо создавать отдельный бридж.

Итак, приступим к описанию профиля.

Сначала создаем Bridge для TR интерфейса. Для этого в профиль добавляем:

```
"InternetGatewayDevice.Layer2Bridging.Bridge.1.BridgeEnable" "1"
"InternetGatewayDevice.Layer2Bridging.Bridge.1.BridgeName" "TR-HSI"
```
Затем создаем бридж Bridge 2 для PPPoE:

```
"InternetGatewayDevice.Layer2Bridging.Bridge.2.BridgeEnable" "1" - делаем активным первый бридж 
значением "1"
"InternetGatewayDevice.Layer2Bridging.Bridge.2.BridgeName" "PPPoE" - указываем имя Bridge 1
значением "PPPoE" (название может быть любым).
"InternetGatewayDevice.Layer2Bridging.Bridge.2.VLANID" "2149" - указываем в каком VLAN должен 
работать PPP-клиент значением VLANID "2149"
```
После создания Bridge для PPPoE выполним его привязку к LAN интерфейсам. Для Bridge 1 TR-069 привязку к интерфейсам ONT выполнять не нужно.

```
"InternetGatewayDevice.Layer2Bridging.Filter.1.FilterEnable" "1" – включаем Filter 1 значением
(4)"InternetGatewayDevice.Layer2Bridging.Filter.1.FilterInterface" "1" - привязываем с помощью 
этого параметра интерфейс eth0, который в модели по умолчанию имеет значение "FilterInterface" 
"1" к Bridge 2.
"InternetGatewayDevice.Layer2Bridging.Filter.1.FilterBridgeReference" "1" - назначаем Filter 1
на Bridge 2 параметром FilterBridgeReference" "1"
```
Таким образом мы ассоциировали или привязали интерфейс eth0 ко второму бриджу для прохождения входящего трафика. Далее необходимо выполнить то же самое только для исходящего трафика с помощью Marking. Для этого необходимо в профиль добавить параметры:

"InternetGatewayDevice.Layer2Bridging.Marking.1.MarkingEnable" "1" - включаем Marking 1 значением "1" "InternetGatewayDevice.Layer2Bridging.Marking.1.MarkingInterface" "1" - привязываем с помощью этого параметра интерфейс eth0, который в модели по умолчанию имеет значение "MarkingInterface" "1" к Bridge 2. "InternetGatewayDevice.Layer2Bridging.Marking.1.MarkingBridgeReference" "1" - назначаем Marking 1 на Bridge 2 параметром MarkingBridgeReference" "1"

С помощью следующих acs параметров будет сделана аналогичная привязка интерфейсов eth1 и eth2 к Bridge 2 для входящего и исходящего трафика. Acs параметры будут использованы такие же, что и в случае привязки eth0 к Bridge 2 только с соответствующей нумерацией интерфейсов, поэтому не будем отдельно рассматривать значение каждого acs параметра.

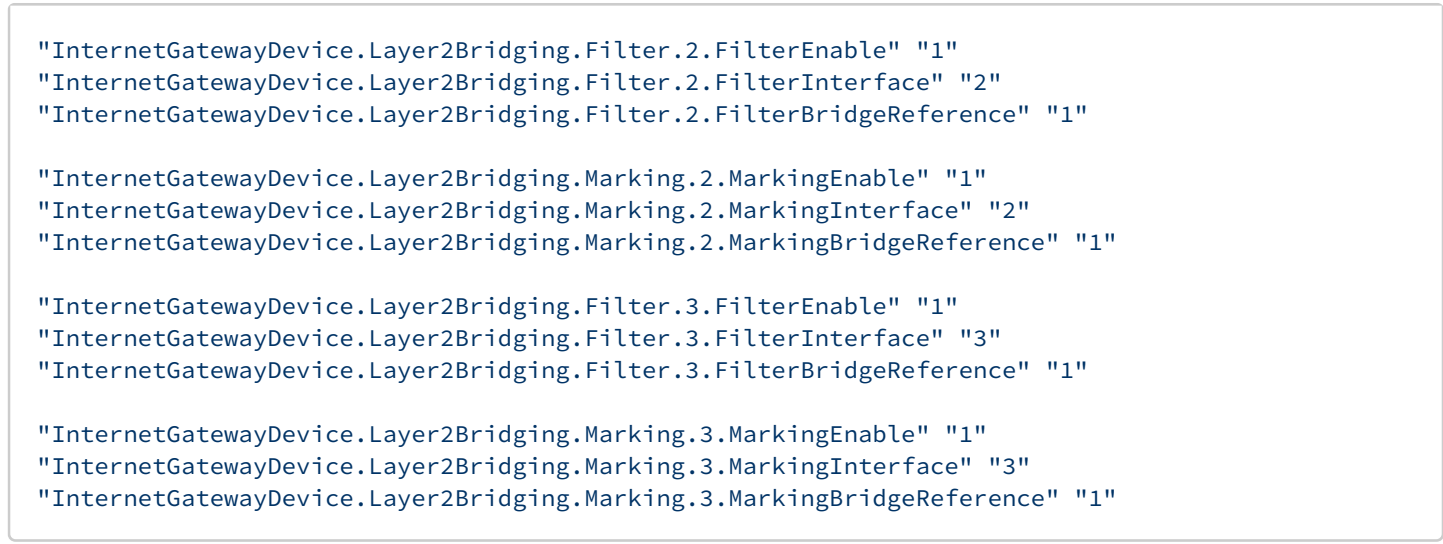

Вышеприведенные acs параметры выстраивают логические блоки ONT следующим образом:

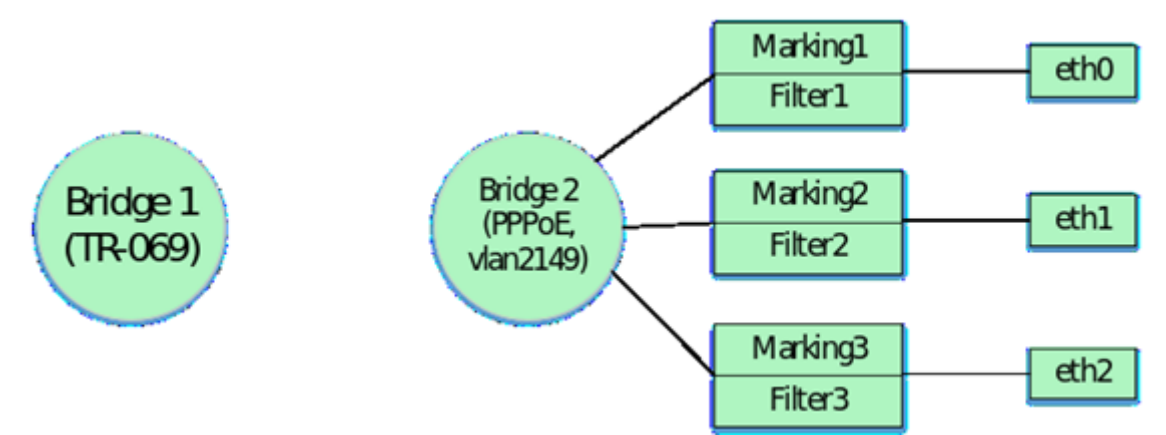

Так как по заданию необходимо настроить получение IP адреса для STB в vlan 2349 за портом ONT eth3, то необходимо для данного сервиса создать новый бридж, соблюдая общую нумерацию бриджей в профиле. Для STB будет создан Bridge 5 и четвертый порт ONT будет привязан к этому бриджу. Данные настройки будут рассмотрены позже. Ранее было оговорено, что при составлении профиля необходимо пользоваться нумерацией маркингов, фильтров и основных интерфейсов по умолчанию.

Для привязки eth3 к какому-либо бриджу используются Marking 4 и Filter 4, а сам eth3 в интерпретации acs значение FilterInterface 4

Чтобы не терять последовательность формирования логической структуры ONT, рассмотрим привязку оставшихся интерфейсов к Bridge 2. Следовательно, далее нумерация маркингов и фильтров сохраняется и продолжается с 5.

Следующими acs параметрами осуществляется привязка к Bridge 2 интерфейса LAN IP. Данный интерфейс в интерпретации ACS имеет значение FilterInterface 6(для NTU-RG-5421G-Wac и NTU-52V/VC см. таблицы 1.2 и 1.3 соответственно). Важной особенностью является то, что при привязке LAN IP к бриджу используется только Filter. Marking в данном случае использовать не нужно.

```
"InternetGatewayDevice.Layer2Bridging.Filter.5.FilterBridgeReference" "1"
"InternetGatewayDevice.Layer2Bridging.Filter.5.FilterEnable" "1"
"InternetGatewayDevice.Layer2Bridging.Filter.5.FilterInterface" "6"
```
После привязки интерфейса LAN IP к бриджу зададим параметры для LAN IP. Это можно сделать с помощью следующих ACS параметров:

"InternetGatewayDevice.LANDevice.1.LANHostConfigManagement.IPInterface.1.Enable" "1" – включение LAN интерфейса в работу значением "1". Для отключения нужно использовать значение "0".

"InternetGatewayDevice.LANDevice.1.LANHostConfigManagement.IPInterface. 1.IPInterfaceAddressingType" "Static" – указание способа задания адреса интерфейсу LAN. В данном случае указан "Static".

"InternetGatewayDevice.LANDevice.1.LANHostConfigManagement.IPInterface. 1.IPInterfaceIPAddress" "192.168.1.1" – данным параметром интерфейсу LAN задается IP адрес 192.168.1.1 для доступа из локальной сети.

"InternetGatewayDevice.LANDevice.1.LANHostConfigManagement.IPInterface. 1.IPInterfaceSubnetMask" "255.255.255.0" – данным параметром для LAN задается маска подсети, в данном случае /24.

"InternetGatewayDevice.LANDevice.1.LANHostConfigManagement.DHCPServerEnable" "1" – включение внутреннего DHCP сервера ONT для оборудования локальной сети. Значение "1" – DHCP сервер включен, значение "0" – отключен.

"InternetGatewayDevice.LANDevice.1.LANHostConfigManagement.DHCPLeaseTime" "3600" – задание времени аренды IP-адресов, выданных DHCP сервером ONT.

"InternetGatewayDevice.LANDevice.1.LANHostConfigManagement.MaxAddress" "192.168.1.100" – задание верхней границы диапазона IP-адресов, которые выдает DHCP сервер ONT.

"InternetGatewayDevice.LANDevice.1.LANHostConfigManagement.MinAddress" "192.168.1.20" – задание нижней границы диапазона IP-адресов, которые выдает DHCP сервер ONT.

"InternetGatewayDevice.LANDevice.1.LANHostConfigManagement.SubnetMask" "255.255.255.0" – данным параметром задается маска подсети, в которой будет раздавать адреса DHCP сервер. В данном случае настраивается подсеть с маской /24.

После привязки LAN IP интерфейса получаем следующую логическую структуру ONT:

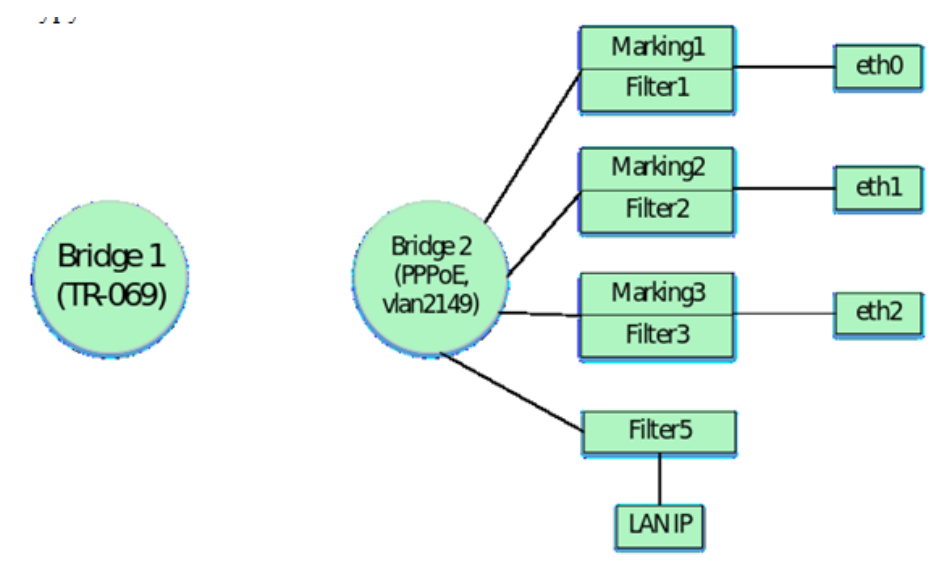

Следующими acs параметрами осуществляется привязка к Bridge 2 wi-fi интерфейса Wl0 для входящего и исходящего трафика.

Для привязки данного интерфейса к Bridge должны быть использованы Marking 5 и Filter 6. Wl0 в интерпретации acs имеет значение FilterInterface 7.

```
"InternetGatewayDevice.Layer2Bridging.Marking.5.EthernetPriorityMark" "0"
"InternetGatewayDevice.Layer2Bridging.Marking.5.MarkingBridgeReference" "1"
"InternetGatewayDevice.Layer2Bridging.Marking.5.MarkingEnable" "TRUE"
"InternetGatewayDevice.Layer2Bridging.Marking.5.MarkingInterface" "7"
"InternetGatewayDevice.Layer2Bridging.Filter.6.FilterEnable" "1"
"InternetGatewayDevice.Layer2Bridging.Filter.6.FilterInterface" "7"
"InternetGatewayDevice.Layer2Bridging.Filter.6.FilterBridgeReference" "1"
```
После привязки к Bridge 2 основного интерфейса Wl0 необходимо также выполнить привязку к бриджу интерфейсов гостевых Wi-Fi. Выполним это добавив в профиль следующие параметры:

```
"InternetGatewayDevice.Layer2Bridging.Filter.7.FilterEnable" "1"
"InternetGatewayDevice.Layer2Bridging.Filter.7.FilterInterface" "8"
"InternetGatewayDevice.Layer2Bridging.Filter.7.FilterBridgeReference" "1"
"InternetGatewayDevice.Layer2Bridging.Marking.6.MarkingEnable" "1"
"InternetGatewayDevice.Layer2Bridging.Marking.6.MarkingInterface" "8"
"InternetGatewayDevice.Layer2Bridging.Marking.6.MarkingBridgeReference" "1"
"InternetGatewayDevice.Layer2Bridging.Filter.8.FilterEnable" "1"
"InternetGatewayDevice.Layer2Bridging.Filter.8.FilterInterface" "9"
"InternetGatewayDevice.Layer2Bridging.Filter.8.FilterBridgeReference" "1"
"InternetGatewayDevice.Layer2Bridging.Marking.7.MarkingEnable" "1"
"InternetGatewayDevice.Layer2Bridging.Marking.7.MarkingInterface" "9"
"InternetGatewayDevice.Layer2Bridging.Marking.7.MarkingBridgeReference" "1"
"InternetGatewayDevice.Layer2Bridging.Filter.9.FilterEnable" "1"
"InternetGatewayDevice.Layer2Bridging.Filter.9.FilterInterface" "10"
"InternetGatewayDevice.Layer2Bridging.Filter.9.FilterBridgeReference" "1"
"InternetGatewayDevice.Layer2Bridging.Marking.8.MarkingEnable" "1"
"InternetGatewayDevice.Layer2Bridging.Marking.8.MarkingInterface" "10"
"InternetGatewayDevice.Layer2Bridging.Marking.8.MarkingBridgeReference" "1"
```
После привязки интерфейсов Wl0, Wl0.1, Wl0.2, Wl0.3 логическая структура ONT будет иметь вид:

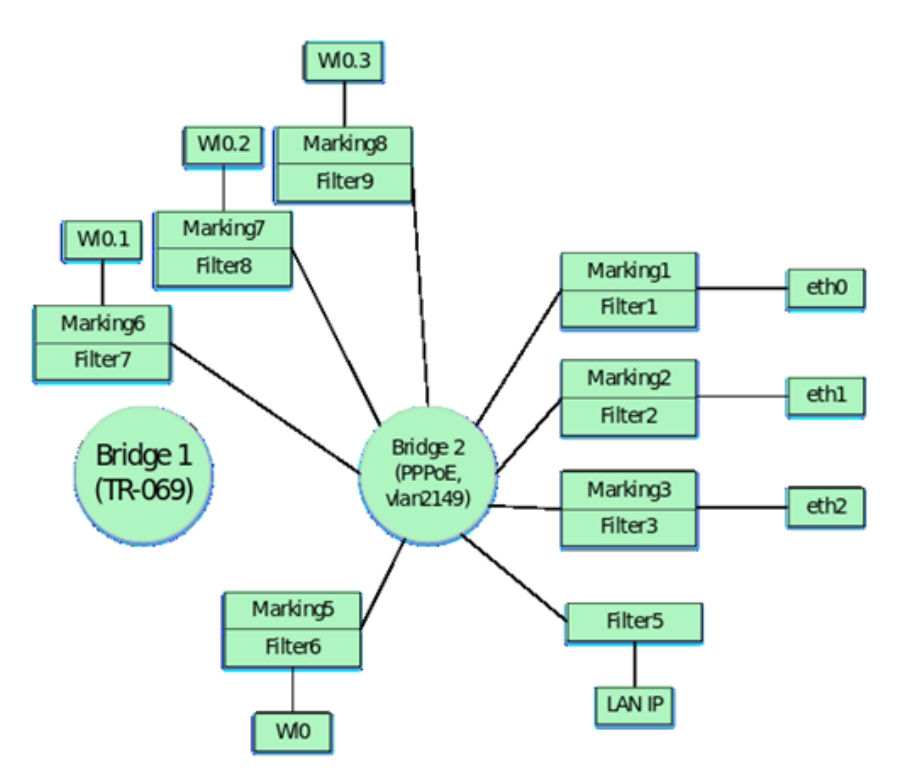

Далее нужно привязать WAN - интерфейс к Bridge2. WAN интерфейс в интерпретации acs имеет значение FilterInterface 5 (для NTU-RG-5421G-Wac и NTU-52V/VC см таблицу 1.2 и 1.3 соответственно). Номера Marking и Filter для привязки WAN к Bridge должны быть выбраны на основе по порядку после предыдущих номеров Marking и Filter в профиле.

На данном этапе последними номерами для Filter и Marking были 9 и 8 соответственно. Поэтому продолжаем нумерацию для Marking номер 9. Помимо привязки к бриджу WAN интерфейса, необходимо так же выполнить привязку виртуального интерфейса PPP к этому бриджу(параметры будут приведены ниже). Привязка PPP интерфейса выполняется только с помощью filter. По правилам сначала необходимо выполнить привязку filter для PPP интерфейса, а затем для WAN интерфейса. Поэтому для привязки PPP интерфейса будем использовать Filter номер 10, а для WAN интерфейса Filter номер 11.

```
"InternetGatewayDevice.Layer2Bridging.Filter.11.FilterEnable" "1"
"InternetGatewayDevice.Layer2Bridging.Filter.11.FilterInterface" "5"
"InternetGatewayDevice.Layer2Bridging.Filter.11.FilterBridgeReference" "1"
"InternetGatewayDevice.Layer2Bridging.Marking.9.MarkingEnable" "1"
"InternetGatewayDevice.Layer2Bridging.Marking.9.MarkingInterface" "5"
"InternetGatewayDevice.Layer2Bridging.Marking.9.MarkingBridgeReference" "1"
"InternetGatewayDevice.Layer2Bridging.Marking.9.VLANIDMark" "2149"
"InternetGatewayDevice.Layer2Bridging.Marking.9.VLANIDUntag" "0"
```
InternetGatewayDevice.Layer2Bridging.Marking.9.VLANIDMark – обратите внимание на данный параметр. При привязке WAN к Bridge в Marking значение параметра VLANIDMark обязательно должно соответствовать номеру vlan того Bridge, к которому привязывается WAN. В нашем случае для Bridge 2 используется vlan 2149, поэтому значение VLANIDMark "2149".

Теперь необходимо привязать к Bridge 2 интерфейс PPP, для возможности поднятия PPPoE сессии между ONT и оборудованием провайдера в vlan 2149.

Здесь тоже есть особенность: как говорилось выше для привязки сервисных интерфейсов не по умолчанию (исключение интерфейс LAN) к бриджам, нужно использовать только фильтры.

Значения FilterInterface для интерфейсов не по умолчанию должны быть последовательными и начинаться, после наибольшего значения FilterInterface в конфигурации по умолчанию. Но значение 11 для NTU-RG-5402G-W зарезервировано в конфигурации по умолчанию для использования TR

интерфейса. Поэтому для сервисов услуг значение FilterInterface начинается с номера последнего значения по умолчанию FilterInterface + 1. В нашем случае наибольшее значение FilterInterface в конфигурации по умолчанию - 10 (Wl0.3 – интерфейс). Следовательно, FilterInterface для первого интерфейса не по умолчанию будет равен 12.

Следующими строчками PPP привязывается к Bridge 2.

```
"InternetGatewayDevice.Layer2Bridging.Filter.10.FilterEnable" "1"
"InternetGatewayDevice.Layer2Bridging.Filter.10.FilterInterface" "12"
"InternetGatewayDevice.Layer2Bridging.Filter.10.FilterBridgeReference" "1"
```
Следующими параметрами задаются настройки для PPP – интерфейса.

"InternetGatewayDevice.WANDevice.1.WANConnectionDevice.1.WANPPPConnection. 1.ConnectionType" "IP\_Routed" – данным параметром задается тип интерфейса. Значение "IP\_Routed" указывает на роутерный интерфейс.

"InternetGatewayDevice.WANDevice.1.WANConnectionDevice.1.WANPPPConnection.1.Enable" "1" – данный параметр включает WANPPP – интерфейс. Значение "1" – включение, "0" –отключение

"InternetGatewayDevice.WANDevice.1.WANConnectionDevice.1.WANPPPConnection.1.NATEnabled" "1" – включение NAT на PPP-интерфейсе для трансляции адресов из локальной сети. "1" – NAT включен, "0" – NAT отключен.

"InternetGatewayDevice.WANDevice.1.WANConnectionDevice.1.WANPPPConnection.1.Password" "tester" – данный параметр указывает логин для авторизации при поднятии PPPoE сессии.

"InternetGatewayDevice.WANDevice.1.WANConnectionDevice.1.WANPPPConnection.1.Username" "tester" – данный параметр указывает пароль для авторизации при поднятии PPPoE сессии.

"InternetGatewayDevice.WANDevice.1.WANConnectionDevice.1.WANPPPConnection. 1.X\_ELTEX\_RU\_FirewallEnabled" "1" – включение Firewall на PPP интерфейсе. Значение "1" – Firewall включен, "0" – отключен.

"InternetGatewayDevice.WANDevice.1.WANConnectionDevice.1.WANPPPConnection. 1.X\_RTK\_ServiceType" "1" – с помощью данного параметра указывается тип сервиса для данного интерфейса. Для сервиса интернет необходимо настроить – 1(для сервиса телефонии настраивается 4, если на одном интерфейсе будут услуги интернет и телефония, то необходимо указать цифру 5).

"InternetGatewayDevice.WANDevice.1.WANConnectionDevice.1.WANPPPConnection.1.Name" "PPPoE" – данный параметр указывает имя "PPPoE" для PPP – интерфейса. Значение имени может быть любым

После применения всех вышеперечисленных параметров, получаем такую логическую конфигурацию ONT:

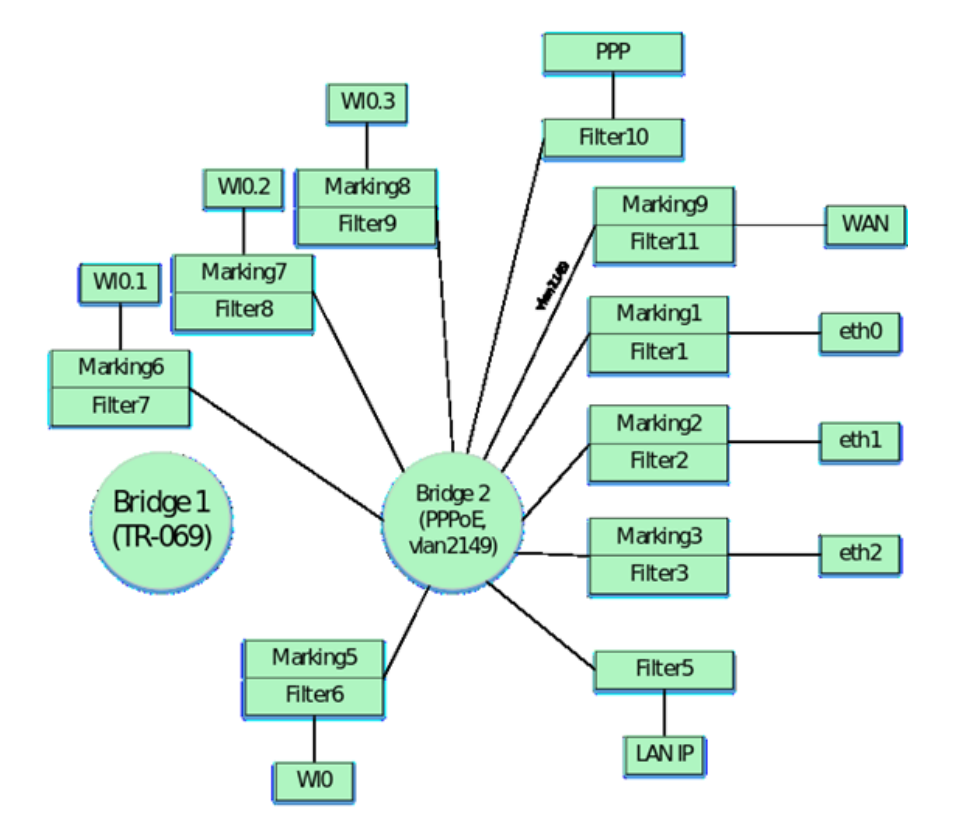

Примечание: цифры над интерфейсами указывают на значение FilterInterface для каждого интерфейса. Далее создаем Bridge 3 для услуги VoIP в vlan 3149.

"InternetGatewayDevice.Layer2Bridging.Bridge.3.BridgeEnable" "1" "InternetGatewayDevice.Layer2Bridging.Bridge.3.BridgeName" "VoIP" "InternetGatewayDevice.Layer2Bridging.Bridge.3.VLANID" "3149"

И привязываем WAN-интерфейс к этому Bridge 3. Также помимо привязки WAN интерфейса к бриджу необходимо выполнить привязку виртуального veip интерфейса для сервиса VoIP. Привязка veip интерфейса выполняется по тем же правилам, что и привязка виртуального интерфейса PPP, которая была рассмотрена ранее. Таким образом на основе вышесказанного в профиль для привязки WAN и veip интерфейсов к Bridge 3 необходимо будет добавить следующие параметры:

```
"InternetGatewayDevice.Layer2Bridging.Filter.13.FilterEnable" "1"
"InternetGatewayDevice.Layer2Bridging.Filter.13.FilterInterface" "5"
"InternetGatewayDevice.Layer2Bridging.Filter.13.FilterBridgeReference" "2"
"InternetGatewayDevice.Layer2Bridging.Filter.12.FilterEnable" "1"
"InternetGatewayDevice.Layer2Bridging.Filter.12.FilterInterface" "13"
"InternetGatewayDevice.Layer2Bridging.Filter.12.FilterBridgeReference" "2"
"InternetGatewayDevice.Layer2Bridging.Marking.10.MarkingEnable" "1"
"InternetGatewayDevice.Layer2Bridging.Marking.10.MarkingInterface" "5"
"InternetGatewayDevice.Layer2Bridging.Marking.10.MarkingBridgeReference" "2"
"InternetGatewayDevice.Layer2Bridging.Marking.10.VLANIDMark" "3149"
"InternetGatewayDevice.Layer2Bridging.Marking.10.VLANIDUntag" "0"
```
Далее необходимо настроить WAN интерфейс для услуги VoIP. Настройку интерфейса делаем с помощью следующих параметров:

"InternetGatewayDevice.WANDevice.1.WANConnectionDevice.1.WANIPConnection.2.Enable" "1" – данный параметр включает/отключает WAN veip – интерфейс. Значение "1" – включение, "0" – отключение

"InternetGatewayDevice.WANDevice.1.WANConnectionDevice.1.WANIPConnection.2.ConnectionType" "IP\_Routed" – данным параметром задается тип интерфейса. Значение "IP\_Routed" указывает на роутерный интерфейс.

"InternetGatewayDevice.WANDevice.1.WANConnectionDevice.1.WANIPConnection.2.AddressingType" "DHCP" – данным параметром активируется получение адреса на WAN –интерфейс для VoIP по DHCP.

"InternetGatewayDevice.WANDevice.1.WANConnectionDevice.1.WANIPConnection.2.NATEnabled" "0" – включение NAT на veip-интерфейсе для трансляции адресов из локальной сети. "1" – NAT включен, "0" – NAT отключен.

"InternetGatewayDevice.WANDevice.1.WANConnectionDevice.1.WANIPConnection. 2.X\_RTK\_ServiceType" "4" – с помощью данного параметра указывается типа сервиса на интерфейсе(все варианты значений данного параметра были приведены выше при настройке PPP)

"InternetGatewayDevice.WANDevice.1.WANConnectionDevice.1.WANIPConnection.2.Name" "VoIP" – данный параметр указывает имя "VoIP" для veip-интерфейса. Имя может быть настроено любым.

Обратите внимание, что для WAN интерфейса значение WANIPConnection используется номер 2. Первый интерфейс выделяется для использования TR-069. Поэтому в профиль перед описание WAN интерфейса телефонии необходимо добавить параметр, который будет включать первый WAN интерфейс для TR-069:

"InternetGatewayDevice.WANDevice.1.WANConnectionDevice.1.WANIPConnection.1.Enable" "1"

После применения вышеперечисленный параметров получаем следующую логическую структуру ONT:

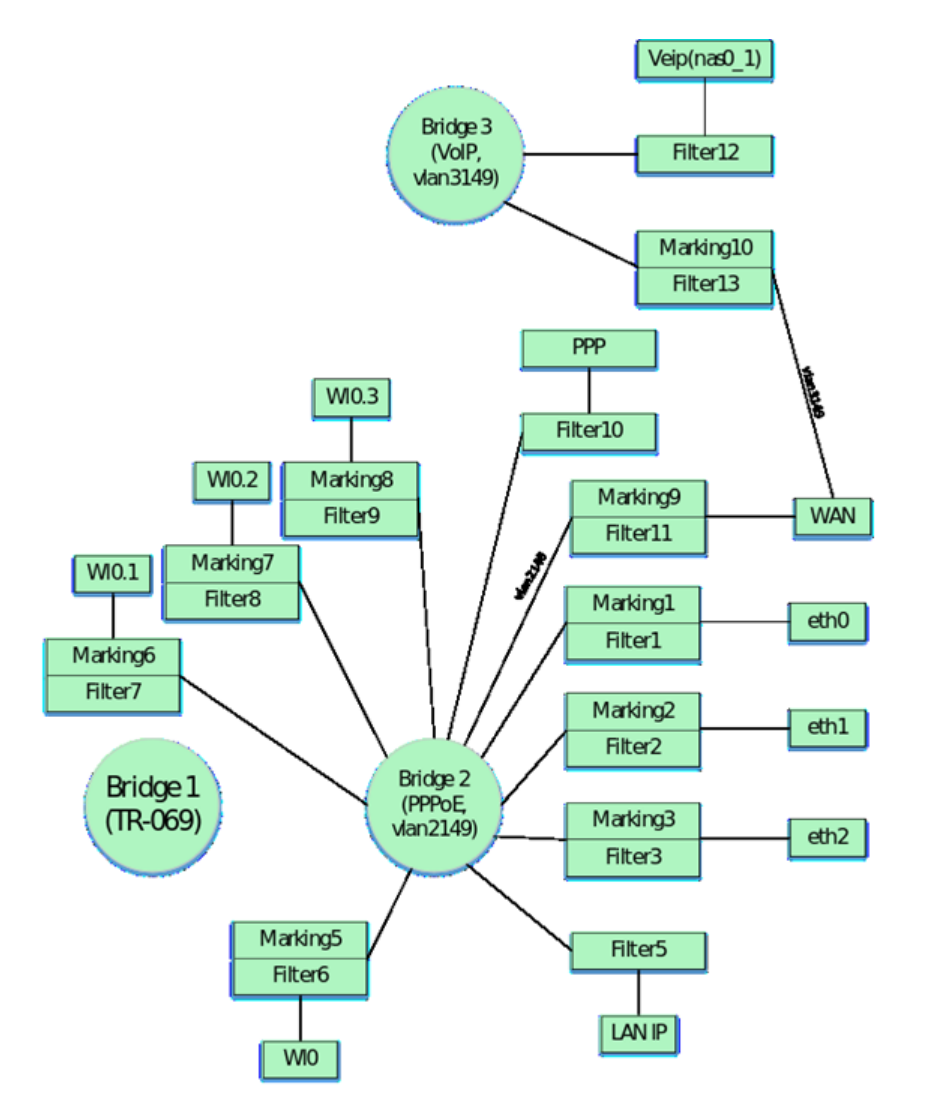

С помощью ACS можно настроить параметры для VoIP-клиента ONT. Основные параметры и их описание приведены ниже:

"InternetGatewayDevice.Services.VoiceService.1.VoiceProfile.1.SIP.UserAgentDomain" "192.168.101.2" – задание данного параметра обязательно, без него VoIP клиент не работает значение данного параметра должно быть таким же, что и ProxyServer или RegistarServer.

"InternetGatewayDevice.Services.VoiceService.1.VoiceProfile.1.SIP.ProxyServer" "192.168.101.2" – данный параметр задает сервера регистрации. В качестве значения может использоваться либо IP-адрес, либо доменное имя (к примеру [ngn-sip.sinor.ru](http://ngn-sip.sinor.ru)).

"InternetGatewayDevice.Services.VoiceService.1.VoiceProfile.1.SIP.UserAgentPort" "5060" – данным параметром задается порт, в котором работает VoIP –клиент ONT, значение 5060 стандартное

"InternetGatewayDevice.Services.VoiceService.1.VoiceProfile.1.SIP.RegistrarServer" "192.168.101.2" – параметр задания сервера регистрации. В качестве значения может использоваться либо IP-адрес, либо доменное имя (к примеру [ngn-sip.sinor.ru\)](http://ngn-sip.sinor.ru).

"InternetGatewayDevice.Services.VoiceService.1.VoiceProfile.1.SIP.RegistrarServerPort" "5060" – указание порта, в котором работает SIP сервер, значение 5060 стандартное

"InternetGatewayDevice.Services.VoiceService.1.VoiceProfile.1.SIP.OutboundProxy"  $"192.168.101.2"$  – данным параметром задается адрес OutboundProxy. В качестве значения может использоваться либо IP-адрес, либо доменное имя (к примеру [ngn-sip.sinor.ru](http://ngn-sip.sinor.ru)).

"InternetGatewayDevice.Services.VoiceService.1.VoiceProfile.1.SIP.OutboundProxyPort" "5060" – данным параметром указывается порт для Outbound Proxy, 5060 – стандартное значение "InternetGatewayDevice.Services.VoiceService.1.VoiceProfile.1.SIP.RegisterExpires" "600" – данным параметром задается время, в течение которого истекает регистрация SIP – клиента на сервере.

"InternetGatewayDevice.Services.VoiceService.1.VoiceProfile.1.SIP.RegistrationPeriod" "600" – acs параметр, задающий период времени, через который VoIP – клиент будет отправлять запрос на перерегистрацию.

"InternetGatewayDevice.Services.VoiceService.1.VoiceProfile.1.DigitMap" "x.T" – параметр для настройки плана нумерации.

"InternetGatewayDevice.Services.VoiceService.1.VoiceProfile.1.DigitMapEnable" "1" – параметр для включения/отключения плана нумерации (1 - включено, 0 - отключено).

"InternetGatewayDevice.Services.VoiceService.1.VoiceProfile.1.Line.1.Enable" "Enabled" – включение первой телефонной линии

"InternetGatewayDevice.Services.VoiceService.1.VoiceProfile.1.Line.1.SIP.AuthUserName" "420012" – acs параметр для указания имени sip-клиента

"InternetGatewayDevice.Services.VoiceService.1.VoiceProfile.1.Line.1.SIP.AuthPassword" "420012" – acs параметр для указания пароля sip-клиента

"InternetGatewayDevice.Services.VoiceService.1.VoiceProfile.1.Line.1.DirectoryNumber" "420012" – данным параметром указывается телефонный номер sip-клиента

"InternetGatewayDevice.Services.VoiceService.1.VoiceProfile.1.Line. 1.CallingFeatures.CallerIDName" "420012" – данным параметром задается CallerID клиента.

"InternetGatewayDevice.Services.VoiceService.1.VoiceProfile.1.Line.1.SIP.URI" "420012" – SIP URI sip клиента. Стандартно должен быть таким же, что и DirectoryNumber.

Для настройки второй линии используются аналогичные параметры. Примеры параметров без описания их значений приведены ниже:

```
"InternetGatewayDevice.Services.VoiceService.1.VoiceProfile.2.SIP.UserAgentDomain"
"192.168.101.2"
"InternetGatewayDevice.Services.VoiceService.1.VoiceProfile.2.SIP.ProxyServer" "192.168.101.2"
"InternetGatewayDevice.Services.VoiceService.1.VoiceProfile.2.SIP.UserAgentPort" "5060"
"InternetGatewayDevice.Services.VoiceService.1.VoiceProfile.2.SIP.RegistrarServer"
"192.168.101.2"
"InternetGatewayDevice.Services.VoiceService.1.VoiceProfile.2.SIP.RegistrarServerPort" "5060"
"InternetGatewayDevice.Services.VoiceService.1.VoiceProfile.2.SIP.OutboundProxy"
"192.168.101.2"
"InternetGatewayDevice.Services.VoiceService.1.VoiceProfile.2.SIP.OutboundProxyPort" "5060"
"InternetGatewayDevice.Services.VoiceService.1.VoiceProfile.2.SIP.RegisterExpires" "600"
"InternetGatewayDevice.Services.VoiceService.1.VoiceProfile.2.SIP.RegistrationPeriod" "600"
"InternetGatewayDevice.Services.VoiceService.1.VoiceProfile.2.DigitMap" "x.T"
"InternetGatewayDevice.Services.VoiceService.1.VoiceProfile.2.DigitMapEnable" "1"
"InternetGatewayDevice.Services.VoiceService.1.VoiceProfile.2.Line.1.Enable" "Enabled"
"InternetGatewayDevice.Services.VoiceService.1.VoiceProfile.2.Line.1.SIP.AuthUserName" "420011"
"InternetGatewayDevice.Services.VoiceService.1.VoiceProfile.2.Line.1.SIP.AuthPassword" "420011"
"InternetGatewayDevice.Services.VoiceService.1.VoiceProfile.2.Line.1.DirectoryNumber" "420011"
"InternetGatewayDevice.Services.VoiceService.1.VoiceProfile.2.Line.
1.CallingFeatures.CallerIDName" "420011"
"InternetGatewayDevice.Services.VoiceService.1.VoiceProfile.2.Line.1.SIP.URI" "420011"
```
Далее формируем Bridge 4 в vlan 30, в котором будет работать IGMP Proxy и привязываем к нему WANинтерфейс.

```
"InternetGatewayDevice.Layer2Bridging.Bridge.4.BridgeEnable" "1"
"InternetGatewayDevice.Layer2Bridging.Bridge.4.BridgeName" "proxy"
"InternetGatewayDevice.Layer2Bridging.Bridge.4.VLANID" "30"
"InternetGatewayDevice.Layer2Bridging.Filter.15.FilterEnable" "1"
"InternetGatewayDevice.Layer2Bridging.Filter.15.FilterInterface" "5"
"InternetGatewayDevice.Layer2Bridging.Filter.15.FilterBridgeReference" "3"
"InternetGatewayDevice.Layer2Bridging.Marking.11.MarkingEnable" "1"
"InternetGatewayDevice.Layer2Bridging.Marking.11.MarkingInterface" "5"
"InternetGatewayDevice.Layer2Bridging.Marking.11.MarkingBridgeReference" "3"
"InternetGatewayDevice.Layer2Bridging.Marking.11.VLANIDMark" "30"
"InternetGatewayDevice.Layer2Bridging.Marking.11.VLANIDUntag" "0"
```
Создаем виртуальный veip-интерфейс для IGMP-Proxy и привязываем его к Bridge 4, учитывая, что интерфейсы не по умолчанию привязываются только фильтрами.

"InternetGatewayDevice.Layer2Bridging.Filter.14.FilterEnable" "1" "InternetGatewayDevice.Layer2Bridging.Filter.14.FilterInterface" "14" "InternetGatewayDevice.Layer2Bridging.Filter.14.FilterBridgeReference" "3"

Значение FilterInterface для IGMP Proxy равно 14, так как у предыдущего VoIP – интерфейса было значение 13.

Настраиваем интерфейс IGMP Proxy следующими ACS параметрами:

"InternetGatewayDevice.WANDevice.1.WANConnectionDevice.1.WANIPConnection.3.Enable" "1" – включение WANIP интерфейса

"InternetGatewayDevice.WANDevice.1.WANConnectionDevice.1.WANIPConnection.3.ConnectionType" "IP\_Routed" – данным параметром задается роутерный тип интерфейса

"InternetGatewayDevice.WANDevice.1.WANConnectionDevice.1.WANIPConnection.3.AddressingType" "Static" – данный параметр указывает, что адрес для IGMP Proxy задается статически. Значение "Static"

"InternetGatewayDevice.WANDevice.1.WANConnectionDevice.1.WANIPConnection. 3.ExternalIPAddress" "192.168.25.21" – данным параметром задается статический IP адрес на интерфейсе для IGMP – Proxy

"InternetGatewayDevice.WANDevice.1.WANConnectionDevice.1.WANIPConnection.3.SubnetMask" "255.255.255.0" – задается маска подсети для IGMP Proxy

"InternetGatewayDevice.WANDevice.1.WANConnectionDevice.1.WANIPConnection.3.DefaultGateway" "192.168.25.1" – параметр указывает шлюз по умолчанию

"InternetGatewayDevice.WANDevice.1.WANConnectionDevice.1.WANIPConnection.3.NATEnabled" "0" – включение NAT на veip-интерфейсе для трансляции адресов из локальной сети. "1" – NAT включен, "0" – NAT отключен.

"InternetGatewayDevice.WANDevice.1.WANConnectionDevice.1.WANIPConnection. 3.X\_RTK\_ServiceType" "0" – данный параметр указывает тип сервиса на интерфейсе.

"InternetGatewayDevice.WANDevice.1.WANConnectionDevice.1.WANIPConnection. 3.X\_RTK\_IGMPProxy" "1" – данным параметром включается/отключается функция IGMP-proxy для перехвата и пересылки сообщений IGMP.

Статический адрес для IGMP 192.168.25.21 задан в качестве примера. При написании профиля можно заменить этот адрес на любой другой.

После добавления Bridge 4 и IGMP Proxy конфигурация ONT будет выглядеть следующим образом.

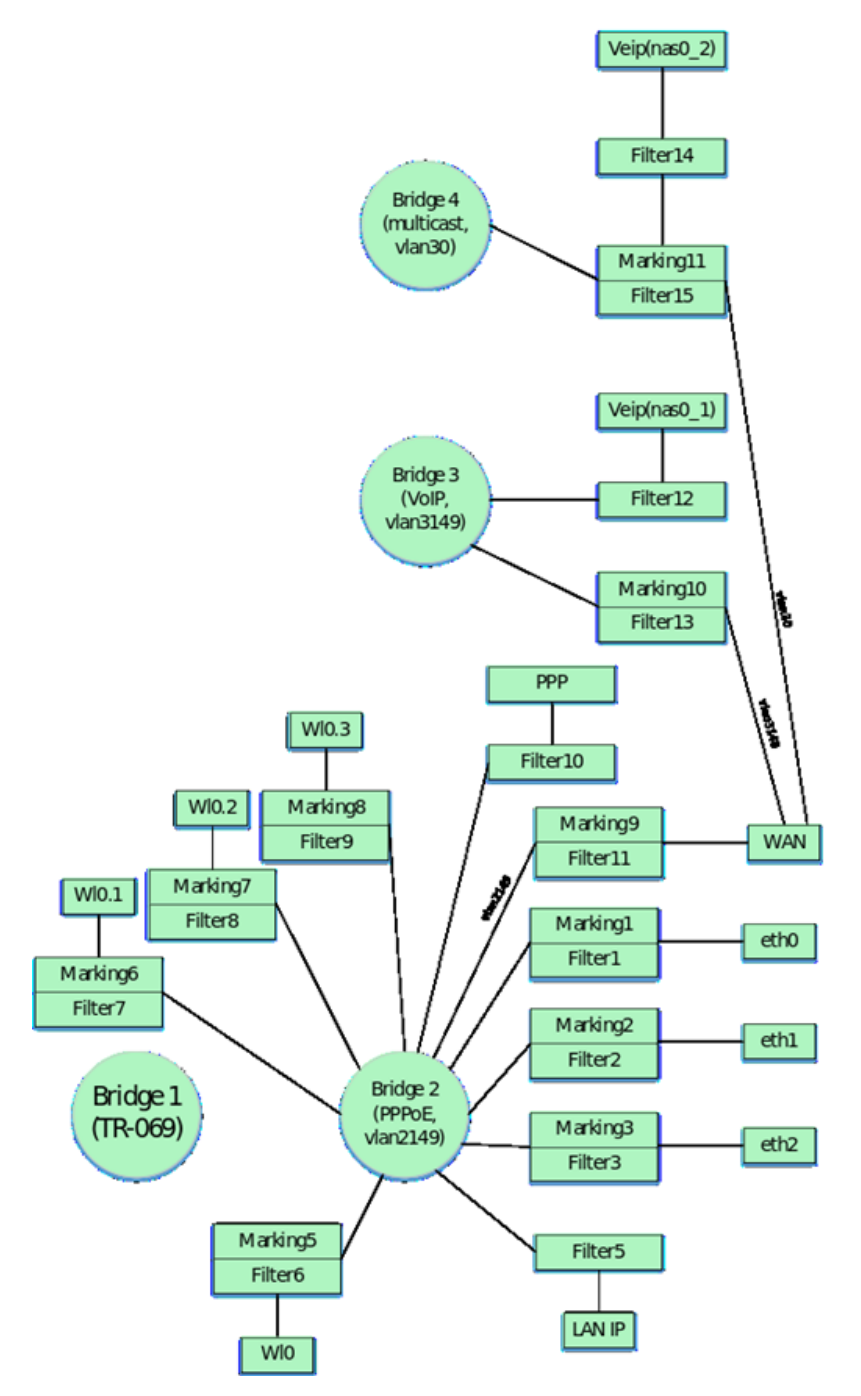

Далее сформируем Bridge 5 для сервиса STB, который будет работать во vlan 2349:

"InternetGatewayDevice.Layer2Bridging.Bridge.5.BridgeEnable" "1" "InternetGatewayDevice.Layer2Bridging.Bridge.5.BridgeName" "STB" "InternetGatewayDevice.Layer2Bridging.Bridge.5.VLANID" "2349"

По заданию ONT необходимо настроить так, чтобы IP-TV медиаплеер получал адреса с LAN порт 4 во vlan 2349. Ранее в профиле мы ассоциировали первые 3 ethernet интерфейса ONT c Bridge 1. Теперь необходимо аналогично привязать интерфейс eth.3 к Bridge 5. Для привязки интерфейса eth3 используем нумерацию для Marking, Filter и FilterInterface по умолчанию:

```
"InternetGatewayDevice.Layer2Bridging.Filter.4.FilterEnable" "1"
"InternetGatewayDevice.Layer2Bridging.Filter.4.FilterInterface" "4"
"InternetGatewayDevice.Layer2Bridging.Filter.4.FilterBridgeReference" "4"
```

```
"InternetGatewayDevice.Layer2Bridging.Marking.4.MarkingEnable" "1"
"InternetGatewayDevice.Layer2Bridging.Marking.4.MarkingInterface" "4"
"InternetGatewayDevice.Layer2Bridging.Marking.4.MarkingBridgeReference" "4"
```
Привязываем WAN-интерфейс к Bridge 5

```
"InternetGatewayDevice.Layer2Bridging.Marking.12.MarkingEnable" "1"
"InternetGatewayDevice.Layer2Bridging.Marking.12.MarkingInterface" "5"
"InternetGatewayDevice.Layer2Bridging.Marking.12.MarkingBridgeReference" "4"
"InternetGatewayDevice.Layer2Bridging.Marking.12.VLANIDMark" "2349"
"InternetGatewayDevice.Layer2Bridging.Marking.12.VLANIDUntag" "0"
"InternetGatewayDevice.Layer2Bridging.Filter.16.FilterEnable" "1"
```

```
"InternetGatewayDevice.Layer2Bridging.Filter.16.FilterInterface" "5"
"InternetGatewayDevice.Layer2Bridging.Filter.16.FilterBridgeReference" "4"
```
Так как трафик через Bridge 5 будет проходить прозрачно, только со снятием метки vlan 2349, то никаких дополнительных ACS параметров, кроме Marking и Filter не требуется. То есть в том случае, если необходимо предоставить абоненту какой-то сервис бриджем, то достаточно сделать привязку необходимого порта к бриджу и привязку WAN – интерфейса к данному бриджу. Обратите внимание, что если интерфейс настраивается как бридж, то настройка WAN интерфейса не делается. Таким образом в профиле отсутствует настройка WANIPConnection для этого интерфейса.

И наконец, на ONT, полностью настроенном по данному профилю, будет следующая логическая архитектура:

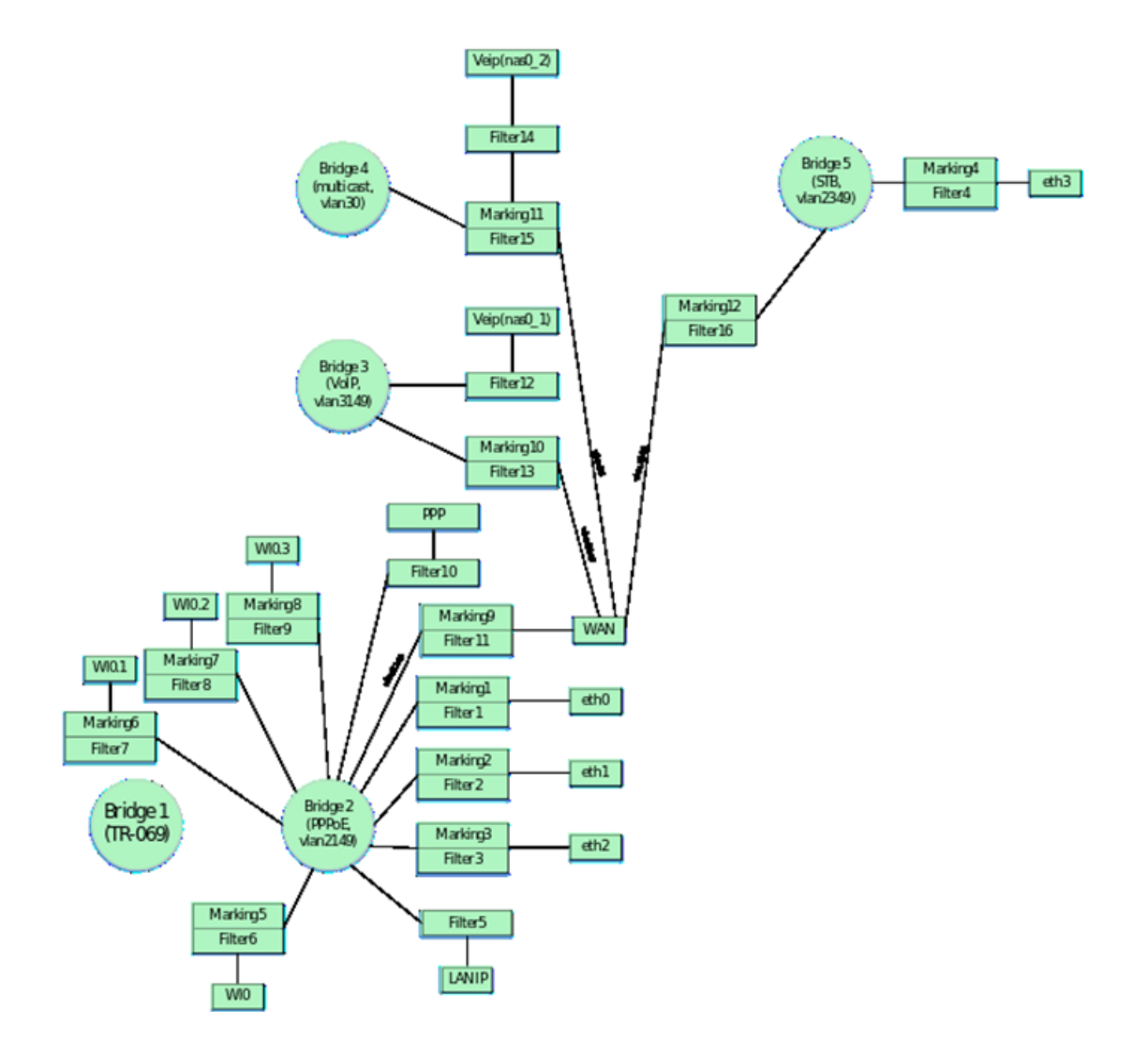

## <span id="page-27-0"></span>4 Основные параметры для настройки ONT через ACS

Теперь приведем основные параметры для ACS, которые наиболее часто используются в эксплуатации при настройке ONT.

#### <span id="page-27-1"></span>**4.1 Смена пароля на ONT**

Параметр для смены пароля от пользователя admin:

"InternetGatewayDevice.LANConfigSecurity.ConfigPassword" "new\_password\_admin"

Параметр для смены пароля от пользователя user:

#### <span id="page-27-2"></span>**4.2 Параметры для настройки Wi-Fi**

#### **Включение/выключение сети:**

Смена названия сети:

Для 2.4 ГГц: "InternetGatewayDevice.LANDevice.1.WLANConfiguration.1.SSID" "new\_ssid" Для 5 ГГц: "InternetGatewayDevice.LANDevice.1.WLANConfiguration.5.SSID" "new\_ssid"

Смена пароля:

Для 2.4 ГГц: "InternetGatewayDevice.LANDevice.1.WLANConfiguration.#1.KeyPassphrase" "new\_password"

Для 5 ГГц: "InternetGatewayDevice.LANDevice.1.WLANConfiguration.#5.KeyPassphrase" "new\_password"

#### <span id="page-27-3"></span>**4.3 Настройка удаленного доступа до ONT**

Список правил удаленного доступа должен начинаться с правил по умолчанию для br0. После настройки правил по умолчанию для br0 настраиваются правила для доступа до интерфейса nas0\_0, после этого для всех остальных интерфейсов. При добавлении правил необходимо соблюдать их нумерацию.

Пример настройки правил удаленного доступа до ONT до локального интерфейса br0 по протоколам ICMP и HTTP и до интерфейса nas0\_0 по TELNET:

"InternetGatewayDevice.UserInterface.RemoteAccess.1.Enable" "1" – включение правила для добавления;

"InternetGatewayDevice.UserInterface.RemoteAccess.1.Interface" "br0" – указывается интерфейс на который необходим доступ;

"InternetGatewayDevice.UserInterface.RemoteAccess.1.IP" "0.0.0.0" – настраивается IP-адрес источника;

"InternetGatewayDevice.UserInterface.RemoteAccess.1.Mask" "0.0.0.0" – указывает маску подсети;

"InternetGatewayDevice.UserInterface.RemoteAccess.1.Protocol" "ICMP" – данный параметр указывает тип протокола(можно настроить помимо ICMP протоколы TELNET и HTTP).

```
"InternetGatewayDevice.UserInterface.RemoteAccess.2.Enable" "1"
"InternetGatewayDevice.UserInterface.RemoteAccess.2.Interface" "br0"
"InternetGatewayDevice.UserInterface.RemoteAccess.2.IP" "0.0.0.0"
"InternetGatewayDevice.UserInterface.RemoteAccess.2.Mask" "0.0.0.0"
```
"InternetGatewayDevice.UserInterface.RemoteAccess.2.Port" "80" – данный параметр указывает номер порта назначения(для доступа к WEB указывается порт 80, для доступа по telnet порт 23. Если используется протокол ICMP, то номер порта не настраивается)

"InternetGatewayDevice.UserInterface.RemoteAccess.2.Protocol" "HTTP" "InternetGatewayDevice.UserInterface.RemoteAccess.3.Enable" "1" "InternetGatewayDevice.UserInterface.RemoteAccess.3.Interface" "nas0\_0" "InternetGatewayDevice.UserInterface.RemoteAccess.3.IP" "0.0.0.0" "InternetGatewayDevice.UserInterface.RemoteAccess.3.Mask" "0.0.0.0" "InternetGatewayDevice.UserInterface.RemoteAccess.3.Port" "23"

#### "InternetGatewayDevice.UserInterface.RemoteAccess.3.Protocol" "TELNET"

#### <span id="page-28-0"></span>**4.4 Настройка проброса портов**

```
"InternetGatewayDevice.WANDevice.1.WANConnectionDevice.1.WANIPConnection.2.PortMapping.
1.ExternalPort" "100" – начальный внешний порт
"InternetGatewayDevice.WANDevice.1.WANConnectionDevice.1.WANIPConnection.2.PortMapping.
1.InternalClient" "192.168.1.100" – локальный IP-адрес на который производится проброс порта
"InternetGatewayDevice.WANDevice.1.WANConnectionDevice.1.WANIPConnection.2.PortMapping.
1.InternalPort" "100" – начальный внутренний порт
"InternetGatewayDevice.WANDevice.1.WANConnectionDevice.1.WANIPConnection.2.PortMapping.
1.PortMappingDescription" "100" – название правила
"InternetGatewayDevice.WANDevice.1.WANConnectionDevice.1.WANIPConnection.2.PortMapping.
1.PortMappingEnabled" "1" – разрешение проброса порта
"InternetGatewayDevice.WANDevice.1.WANConnectionDevice.1.WANIPConnection.2.PortMapping.
1.PortMappingProtocol" "TCP" – тип протокола
"InternetGatewayDevice.WANDevice.1.WANConnectionDevice.1.WANIPConnection.2.PortMapping.
1.RemoteHost" "0.0.0.0"
"InternetGatewayDevice.WANDevice.1.WANConnectionDevice.1.WANIPConnection.2.PortMapping.
1.X_ELTEX_RU_ExternalPortEnd" "100" – конечный внешний порт
"InternetGatewayDevice.WANDevice.1.WANConnectionDevice.1.WANIPConnection.2.PortMapping.
1.X_ELTEX_RU_InternalPortEnd" "100" – конечный внутренний порт
```
#### <span id="page-28-1"></span>**4.5 Настройка DMZ**

"InternetGatewayDevice.X\_ELTEX\_RU\_SecDmzHostCfg.IPAddress" "192.168.1.15"

#### <span id="page-28-2"></span>**4.6 Настройка NTP**

"InternetGatewayDevice.Time.Enable" "1" – параметр для включения синхронизации по SNTP "InternetGatewayDevice.Time.LocalTimeZone" "+06:00" – параметр для настройки временной зоны "InternetGatewayDevice.Time.NTPServer1" "pool.ntp.org" – параметр указывает сервер